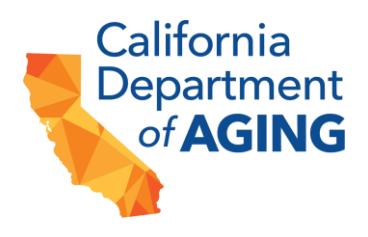

# User Guide for GrantsConnect™ **Bridge to Recovery Grant Application Process**

# **Table of Contents**

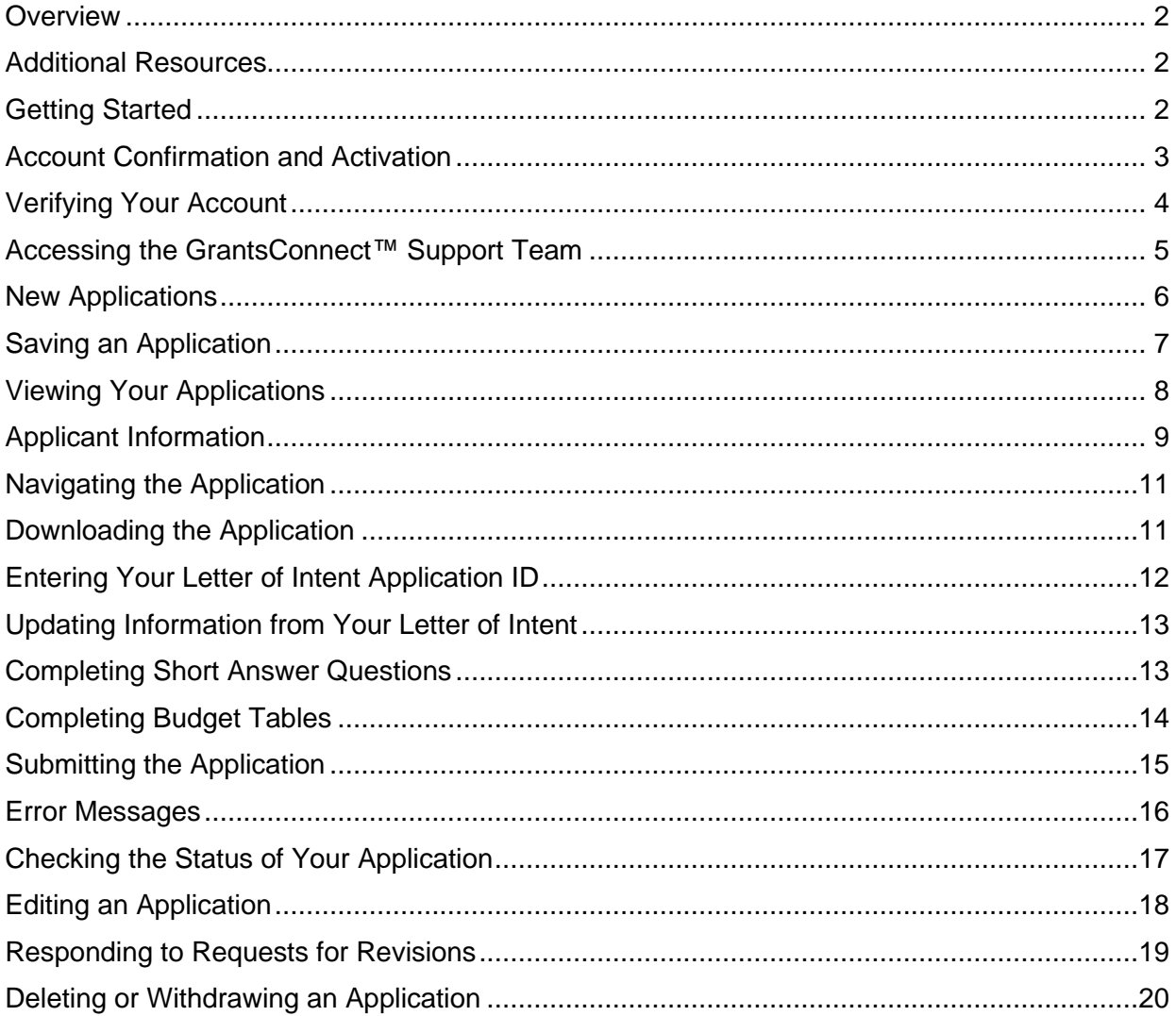

#### <span id="page-1-0"></span>**Overview**

This document provides helpful tips for navigating GrantsConnect™, the online application portal for the Bridge to Recovery grant program. You will learn how to download a copy of the application, apply for the Bridge to Recovery grant, verify your account is active, upload required documents, and edit or withdraw an application.

#### <span id="page-1-1"></span>**Additional Resources**

For more information about this grant opportunity, please review the resources available on the Bridge to Recovery for Adult Day Services: COVID-19 Mitigation and Resilience Grant web page:

[https://aging.ca.gov/Providers\\_and\\_Partners/Grant\\_Opportunities/Bridge\\_to\\_Recovery\\_for\\_Ad](https://aging.ca.gov/Providers_and_Partners/Grant_Opportunities/Bridge_to_Recovery_for_Adult_Day_Services/) [ult\\_Day\\_Services/.](https://aging.ca.gov/Providers_and_Partners/Grant_Opportunities/Bridge_to_Recovery_for_Adult_Day_Services/) (Click to follow link or copy and paste it in your browser.)

#### <span id="page-1-2"></span>**Getting Started**

Applicants are required to sign up for a GrantsConnect™ account to begin the application process.

#### **If you already created an account when you submitted the Letter of Intent (LOI), you can skip this step.**

Note: For future use and quick reference, applicants should bookmark the GrantsConnect™ application link or save it as a favorite.

Once you create an account you will receive an email confirmation that your account has been created. Next, you must confirm your email address and verify your account to complete your registration.

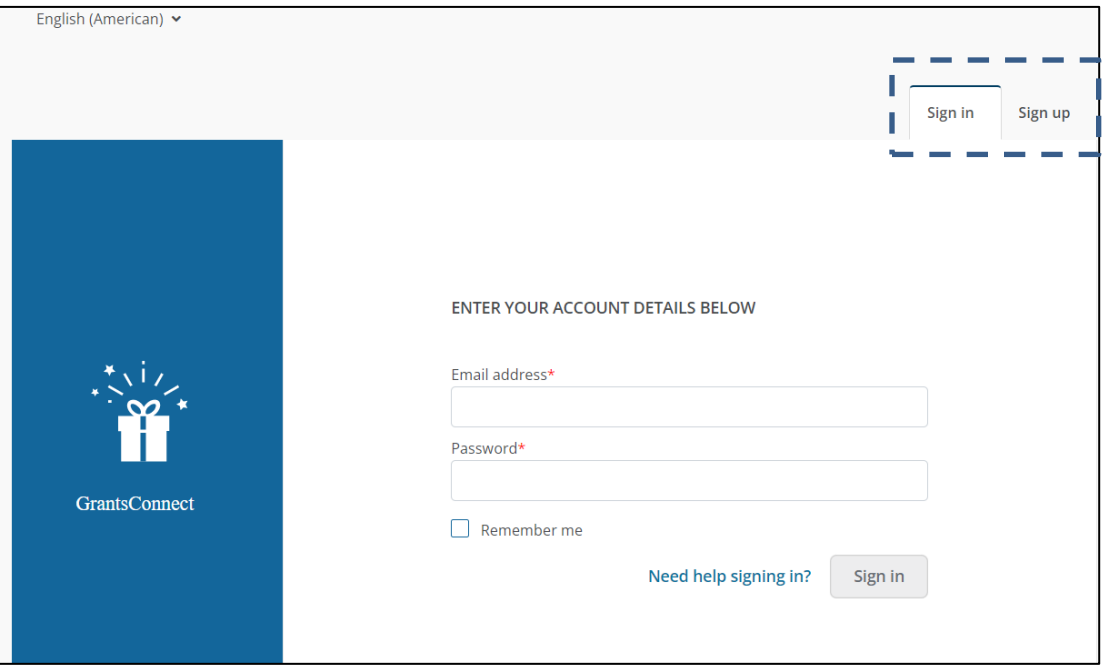

## <span id="page-2-0"></span>**Account Confirmation and Activation**

You will receive a confirmation email from YourCause LLC welcoming you to GrantsConnect™. It will include a link to activate your account. If you do not receive a confirmation email, you should:

- 1. Check your junk or spam folder.
- 2. Select "Resend account verification email" on the sign-in screen. Please note, you must click the "Sign in" tab at the top of the screen to find this button.

The link in the registration confirmation email **will expire after 24 hours**. If you do not verify your account within that timeframe, you will need to return to the site and select "Resend account verification email".

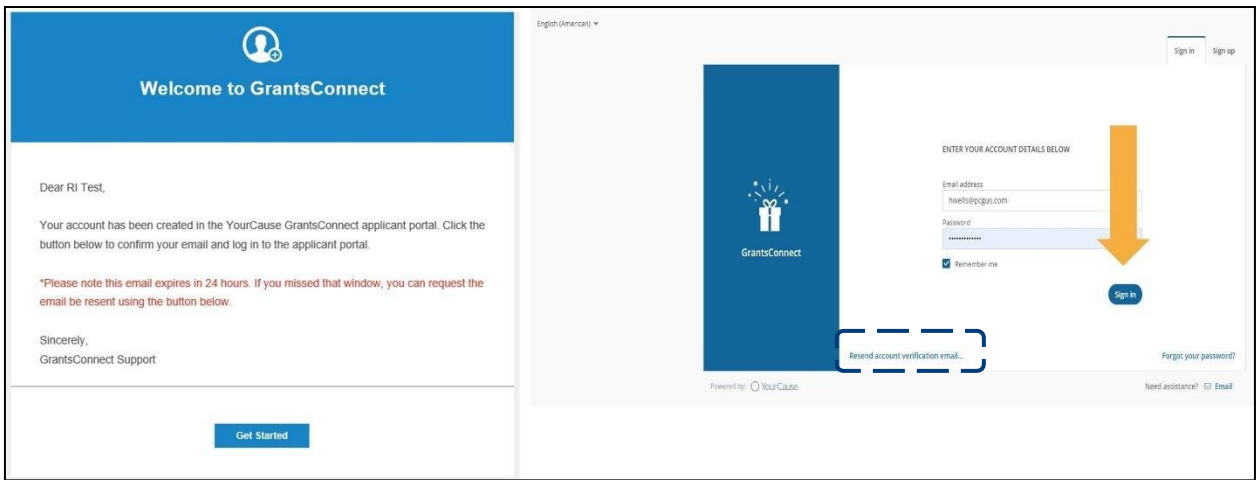

## <span id="page-3-0"></span>**Verifying Your Account**

When you log in, you may be prompted to verify your email address. You will do this by entering a verification code sent to the email address associated with your account. This is done to make sure your data stays safe.

If you select the box "Remember me on this computer" on the login screen, you will not have to enter a code again for the next 30 days.

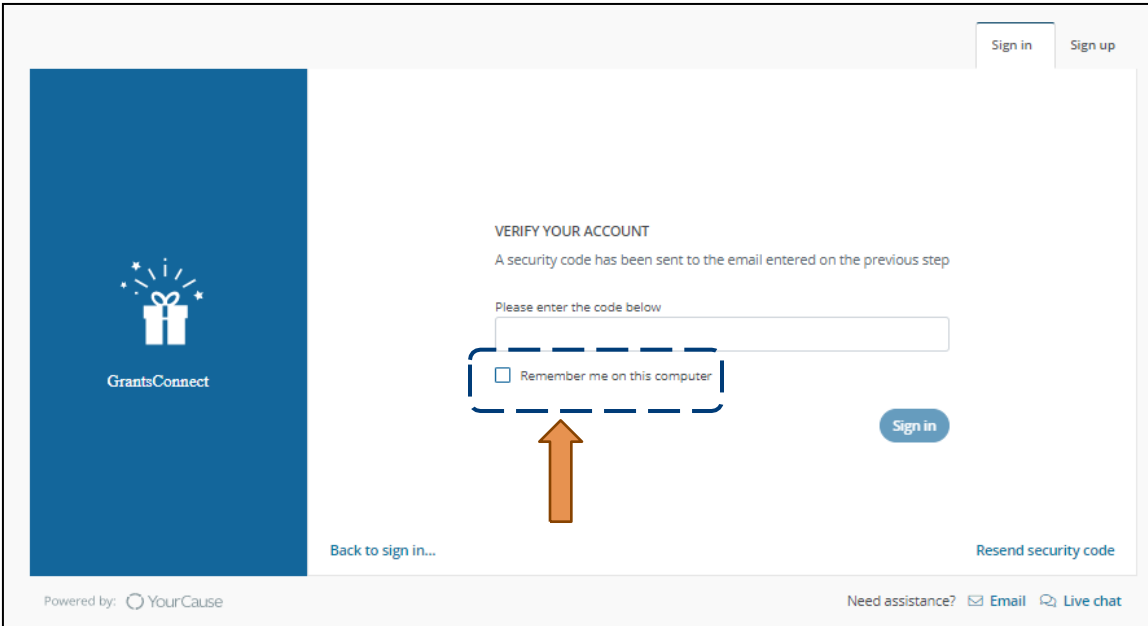

#### <span id="page-4-0"></span>**Accessing the GrantsConnect™ Support Team**

You can get help logging into GrantsConnect™ by contacting the GrantsConnect™ support team. The team can be contacted through live chat or by submitting a ticket using the links at the bottom right of the screen.

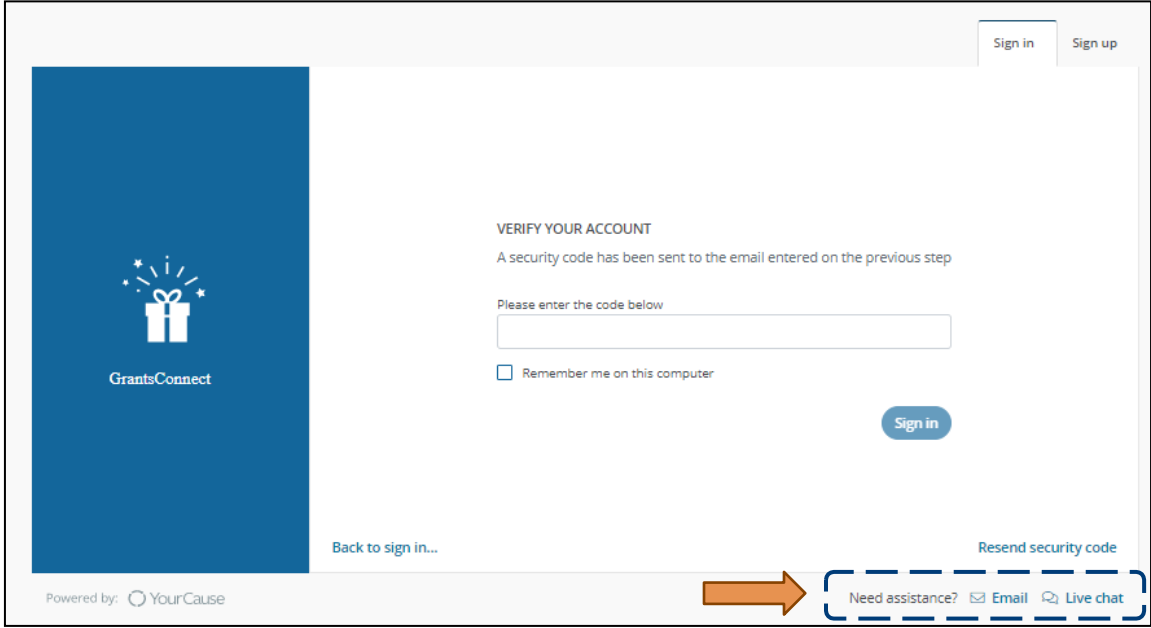

If you are logged in, you can contact the support team by clicking on the question mark icon next to your name in the top right corner of the screen. Then select either "Contact Support" to submit a ticket or "Live Chat" to message a support team member.

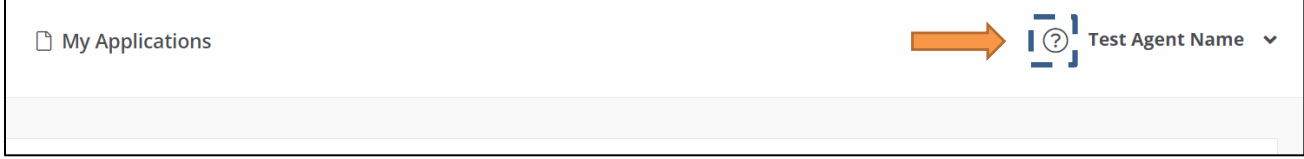

## <span id="page-5-0"></span>**New Applications**

To start a new application, select "Start new application" on the welcome page.

Please note: You will return to the link below or the grant webpage each time you start an application for a **new** site: [https://apply.yourcausegrants.com/apply/programs/6a854d07-d551-](https://apply.yourcausegrants.com/apply/programs/6a854d07-d551-4790-816e-6da2bbbf9089) [4790-816e-6da2bbbf9089.](https://apply.yourcausegrants.com/apply/programs/6a854d07-d551-4790-816e-6da2bbbf9089)

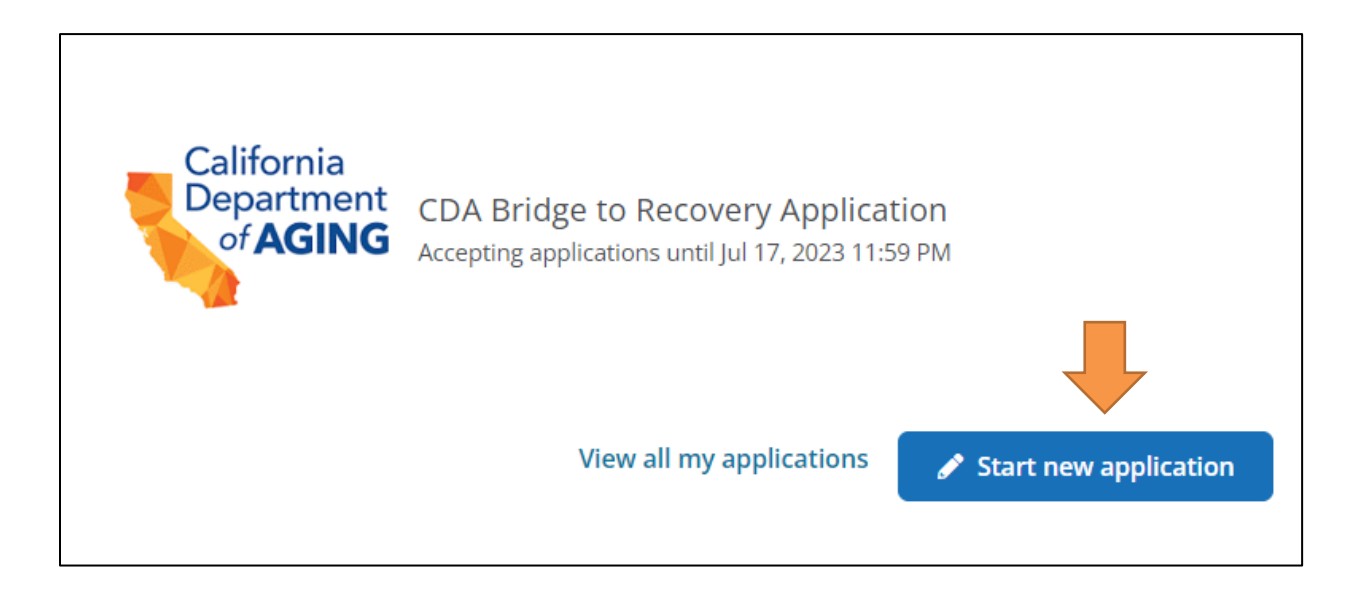

## <span id="page-6-0"></span>**Saving an Application**

The blue icon on the left of the application screen will refresh and auto-save your application while it is in process. If you leave the application page or are disconnected, the auto-saved information will display when you return to the application.

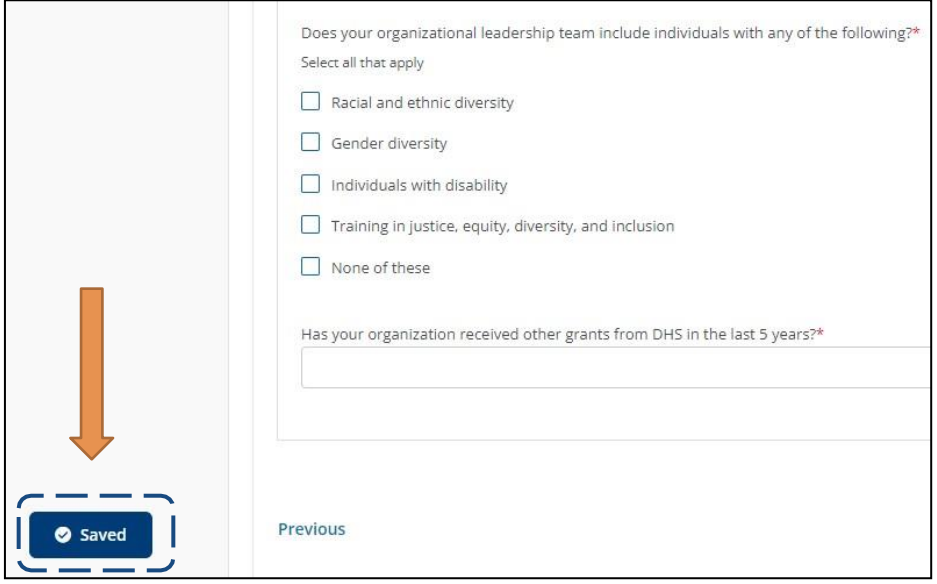

If you have already started an application, you will see the open application on the welcome page, with the option to "Edit."

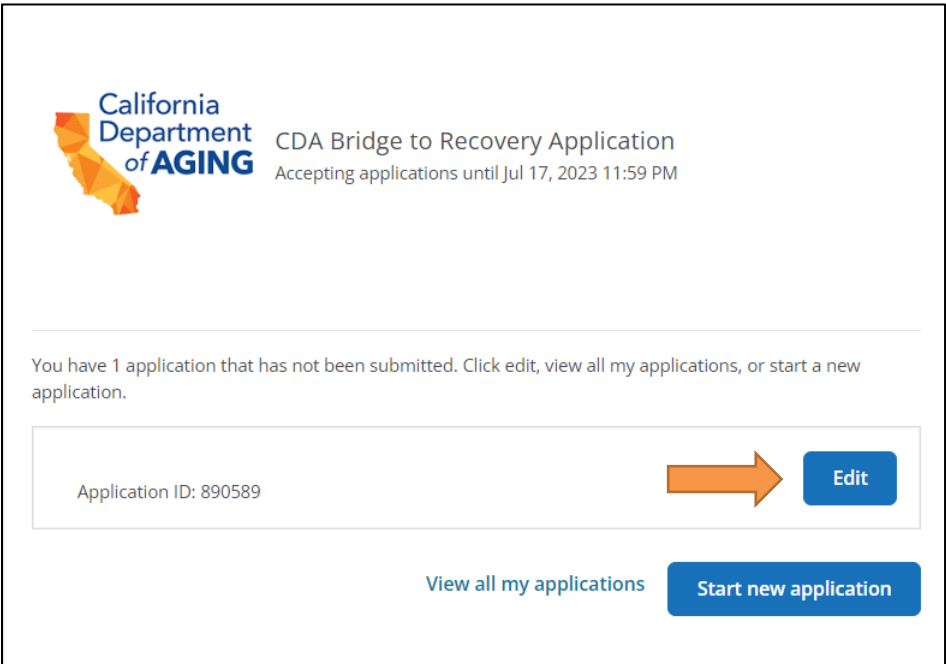

# <span id="page-7-0"></span>**Viewing Your Applications**

You can view all your applications in the "My Applications" page by clicking the link at the top of your screen.

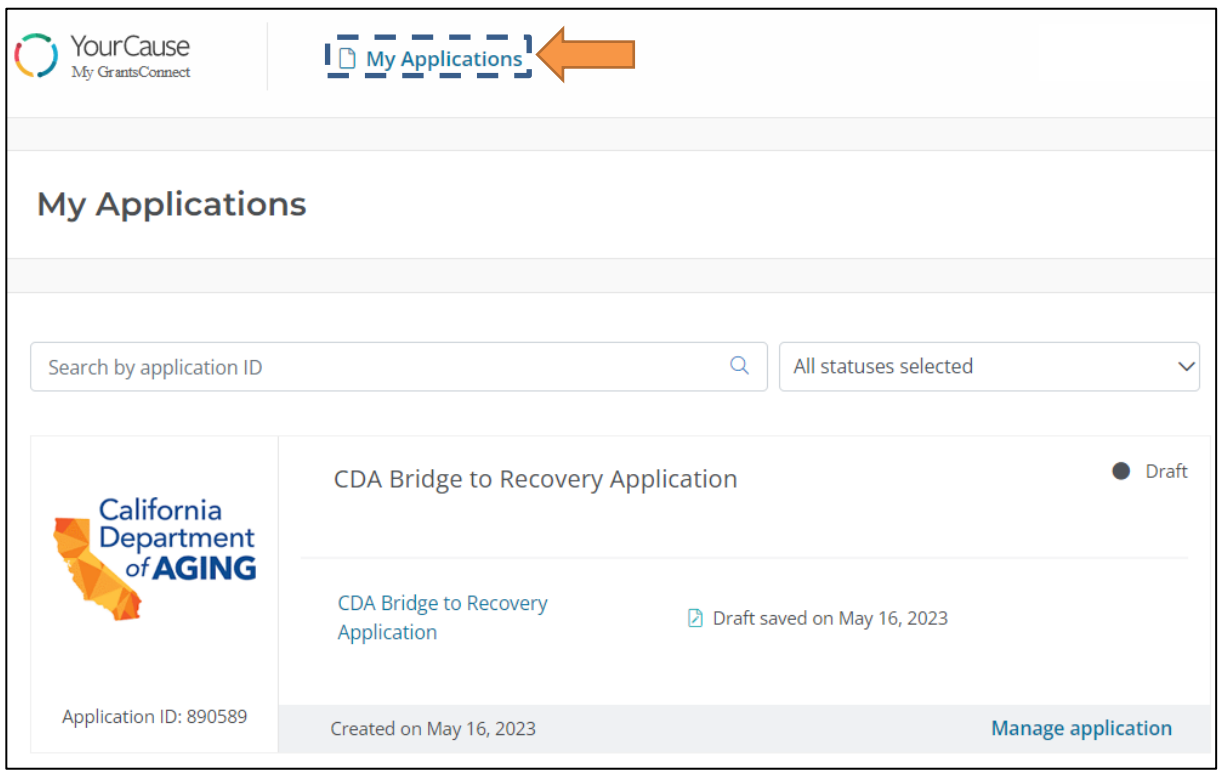

From the "My Application" screen, you can:

- Edit any unsubmitted applications.
- Check the status of submitted applications.
- Complete any requested revisions.
- View the Application ID for any application you submitted using this username.

## <span id="page-8-0"></span>**Applicant Information**

This information is auto-populated from the data you input when you create your account. If necessary, you may edit this data by navigating to your name on the upper-right side of the webpage and selecting "My account." This is also where you can create a new password for your account if applicable.

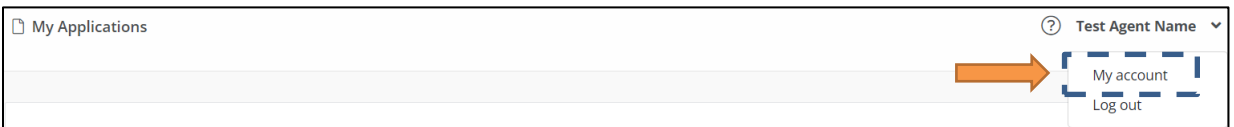

Once you have started an application, you may add additional applicants within your organization who may review or edit the application. You can adjust permissions so these additional applicants can edit the application, add additional applicants, or receive email updates on the status of your application.

For example, if you are the director completing an application for your organization and you want to keep your financial manager informed on the progress or status of the application, you can add the financial manager by adjusting their permissions. They will need to sign up and create their own account in GrantsConnect™ before you can grant them permission to view/edit the application.

If you know the additional applicant(s) already has an account, select the Person+ symbol to the left of "Manage applicants." (You can only do this if you have an application already started.)

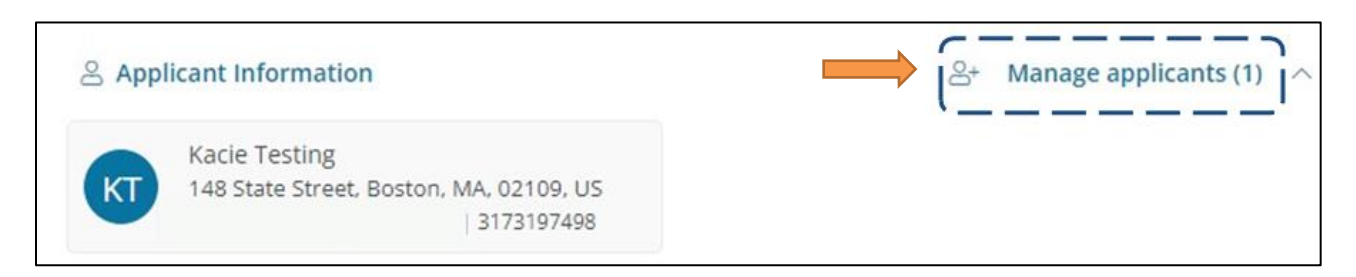

To search for any additional applicants who have access, you can search by their email address. You can manage their permissions by selecting either "Can manage applicants" (allows the user to edit an application) or "Receives email notifications for application status updates" (allows the user to stay updated on the application status).

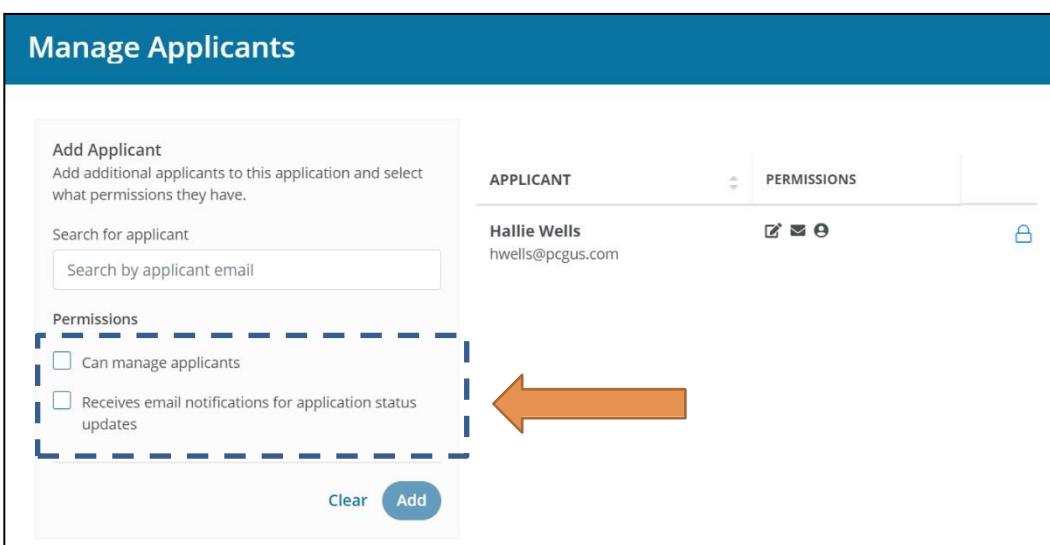

# <span id="page-10-0"></span>**Navigating the Application**

You can jump between sections of the application using the top-line navigation bar. Click "More" to see any sections cut off by your browser window.

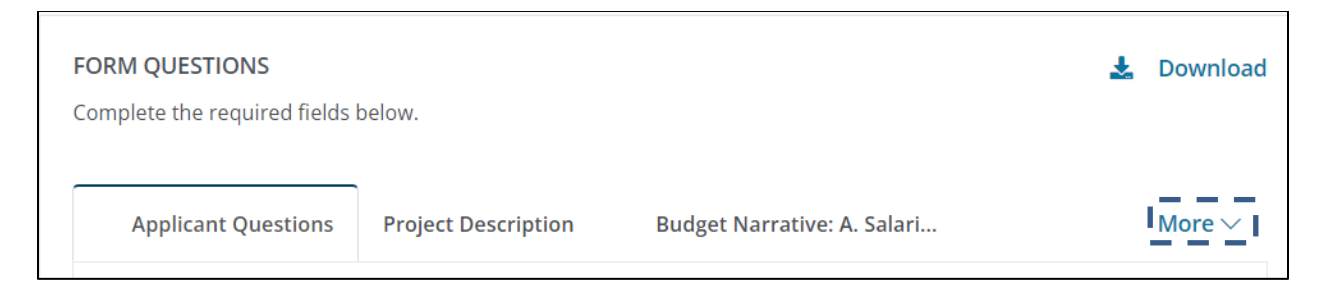

## <span id="page-10-1"></span>**Downloading the Application**

You can download a copy of the application at any time by selecting the download icon on the top right of the application page. Note: You must submit your application through GrantsConnect™; you cannot complete and submit a downloaded copy.

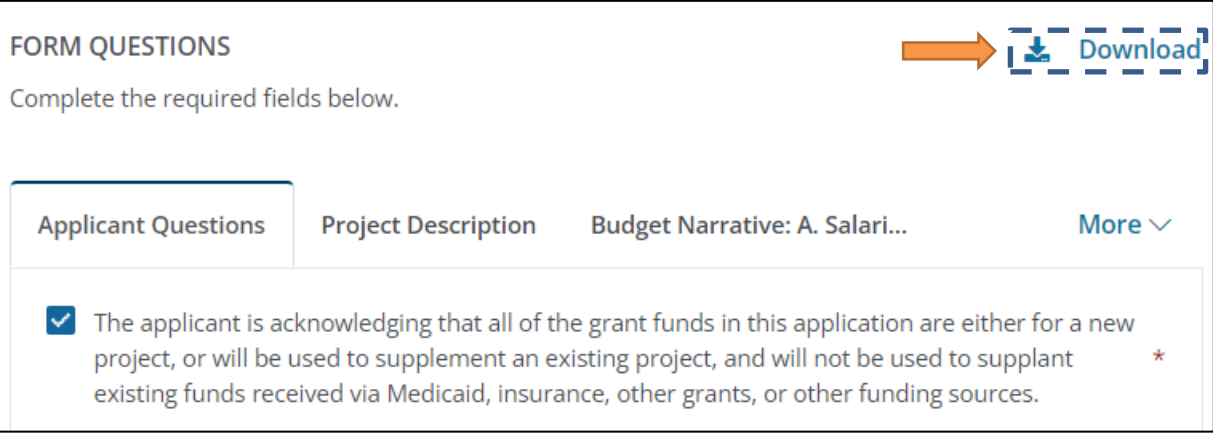

# <span id="page-11-0"></span>**Entering Your Letter of Intent Application ID**

The application in GrantsConnect™ includes a space to enter the Application ID from your Letter of Intent (LOI).

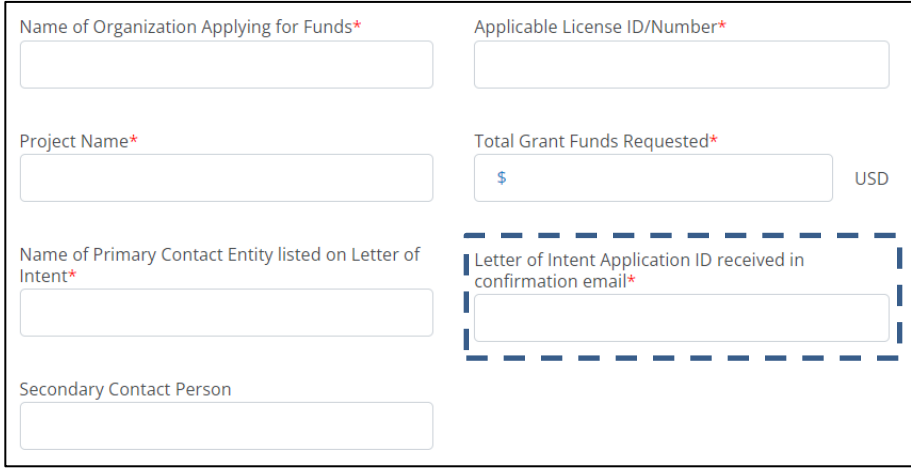

You can find your LOI Application ID in the confirmation email you received when you submitted your LOI.

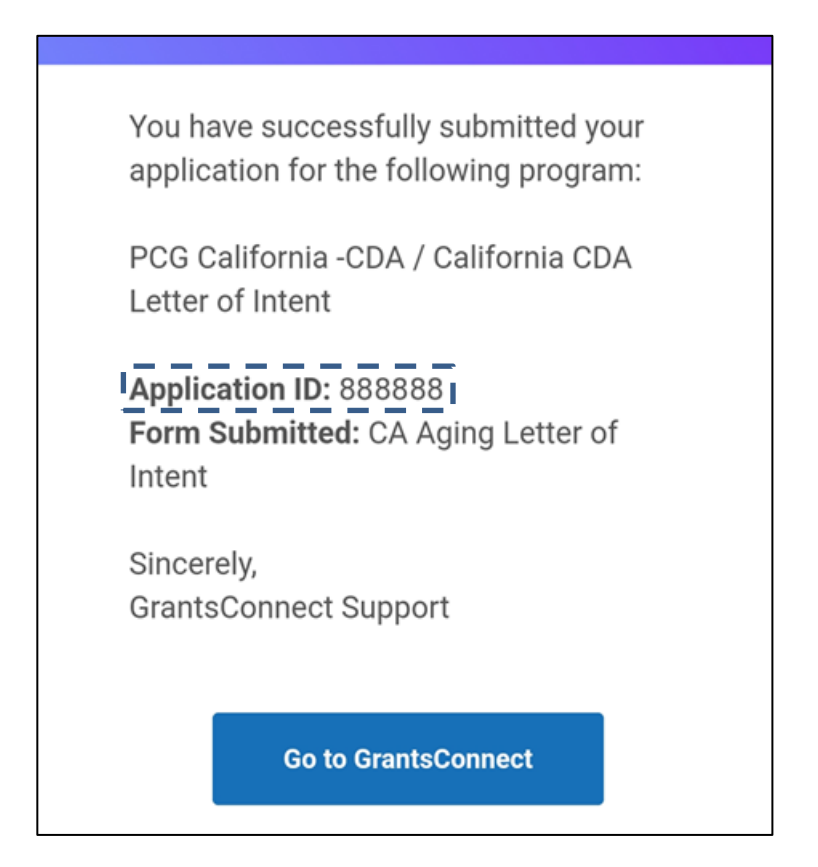

You can also find your LOI Application ID on the "My Applications" screen, if you logged in with the same username as when you submitted your LOI.

# <span id="page-12-0"></span>**Updating Information from Your Letter of Intent**

The application in GrantsConnect™ includes space to update information from your Letter of Intent.

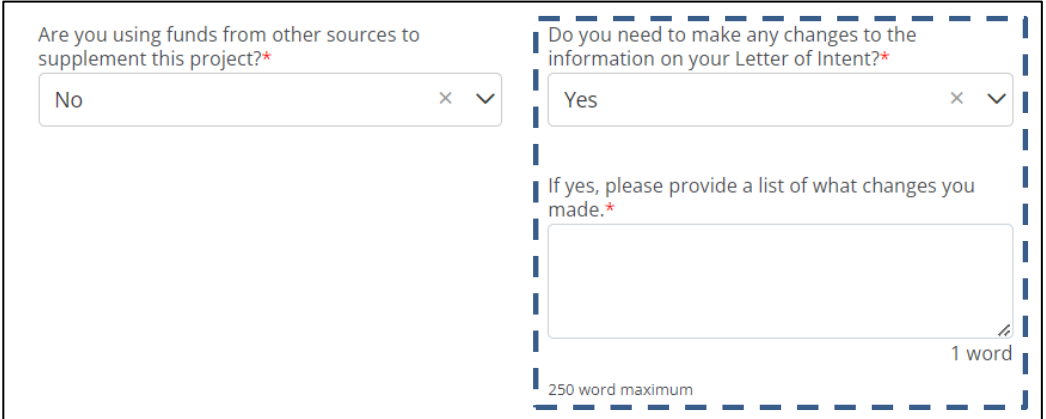

Select "Yes" and then enter your list of changes.

## <span id="page-12-1"></span>**Completing Short Answer Questions**

The application includes short answer questions. These questions list the maximum word count and your current word count. You can make the entry window larger or smaller using the controls in the bottom-right corner of the window.

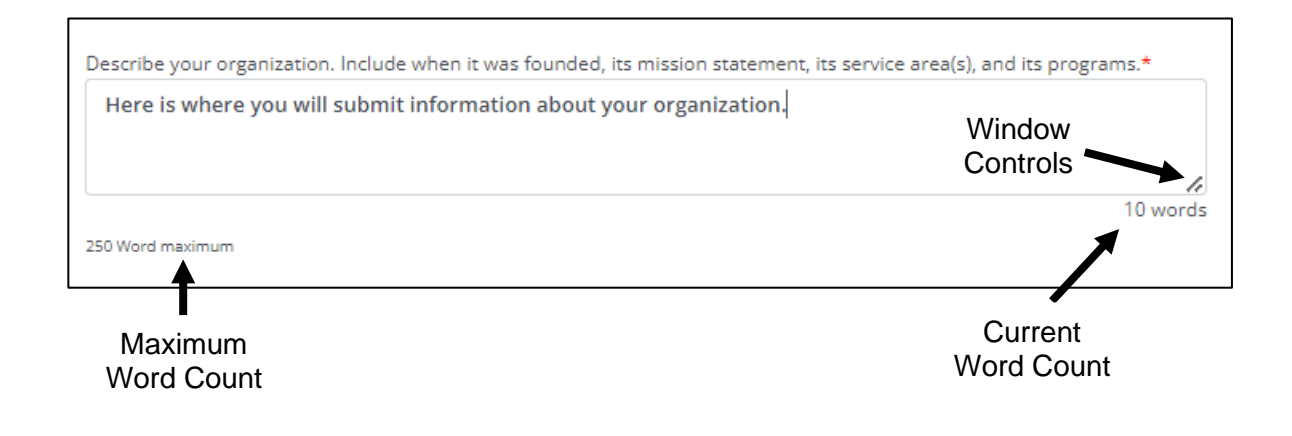

# <span id="page-13-0"></span>**Completing Budget Tables**

The application includes budget tables for multiple categories of expenses. The related sections of the application will appear based on which categories you indicate are relevant to your project.

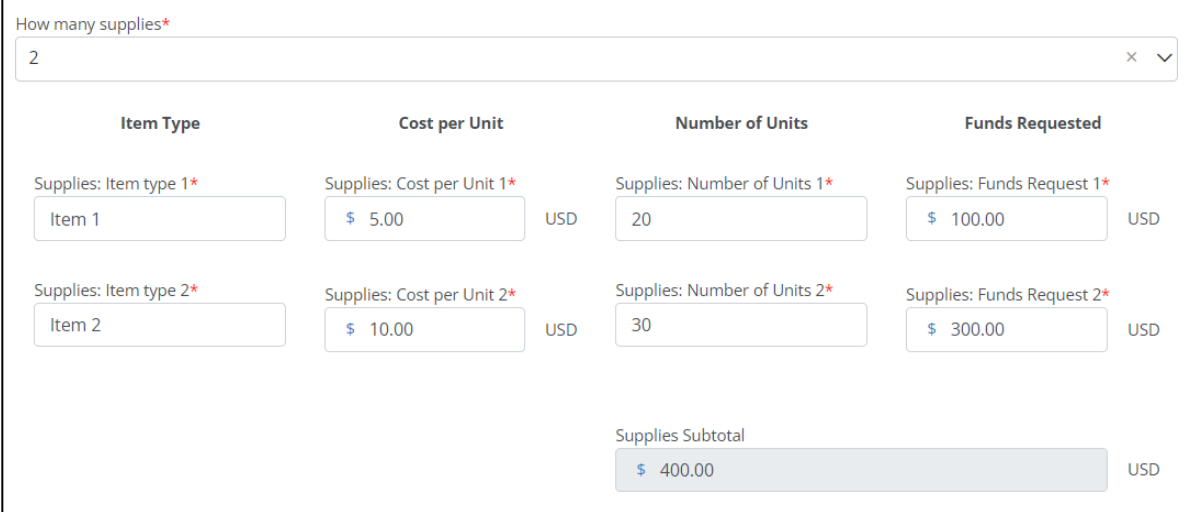

You can add more rows to your budget tables by adjusting the field at the top. Your subtotal will auto-populate based on the values you enter under Funds Requested.

## <span id="page-14-0"></span>**Submitting the Application**

Once you have completed your application, click "Sign and submit" in the bottom right corner.

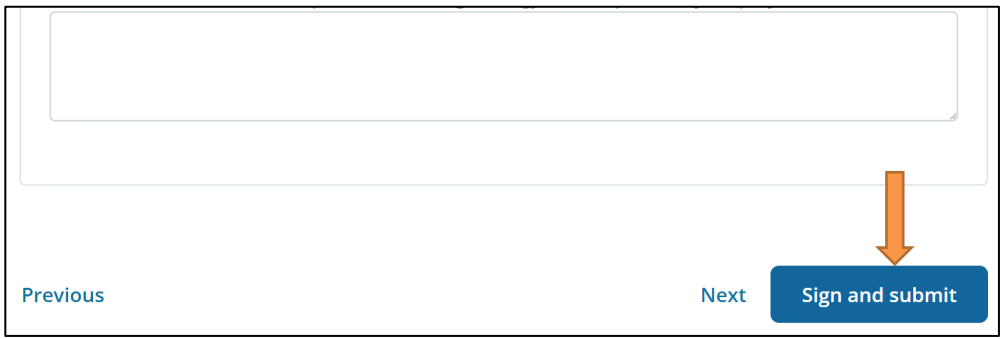

You will then be taken to a signature screen where you can type, upload, or draw your signature.

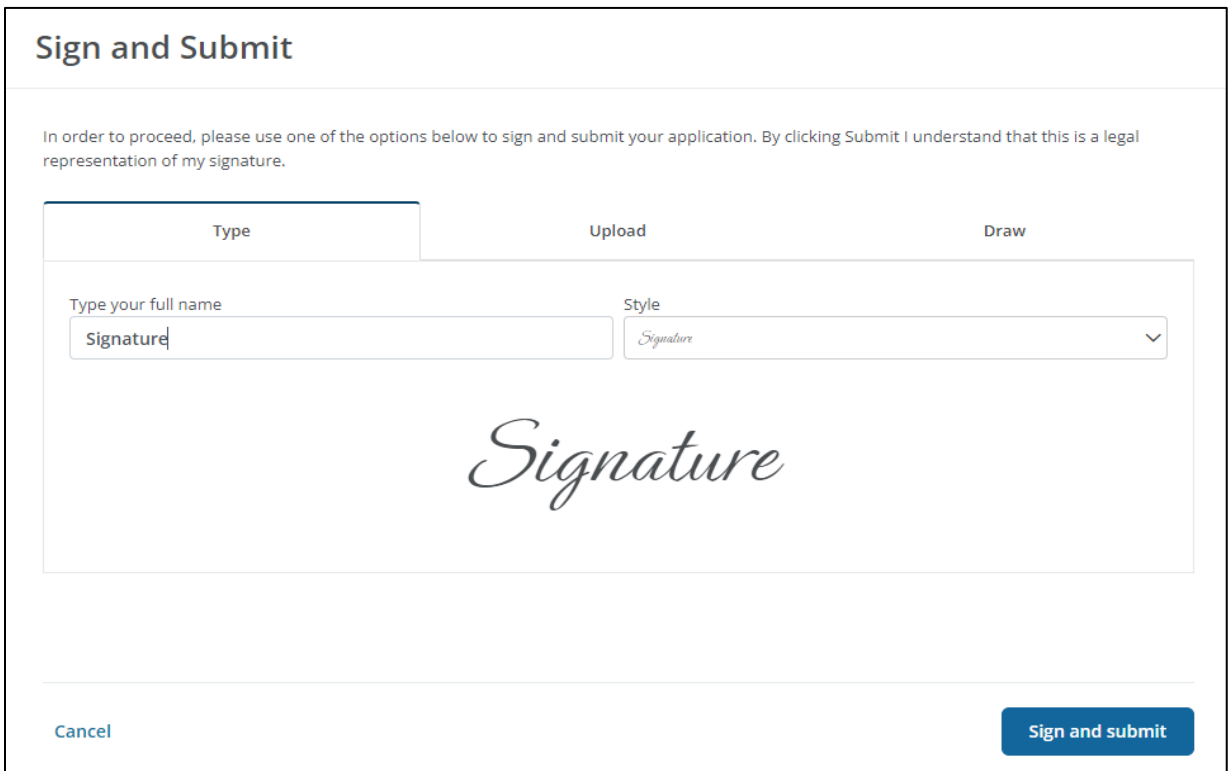

Once you have signed your application, click "Sign and submit" again. This will submit your application and generate a confirmation email.

Once an application has been submitted, only a grants administrator (a member of the internal grant review team) can initiate changes. Please reach out to [CDA\\_BridgeToRecovery@pcgus.com](mailto:CDA_BridgeToRecovery@pcgus.com) if you need to make a change to a submitted application or if you need help completing the application.

Please note that the application may **not** be edited after the application close date of **July 17, 2023**.

## <span id="page-15-0"></span>**Error Messages**

A red exclamation point will appear beside any section with errors when you try to submit your application. When you navigate to that section, you will also see a list of errors at the top.

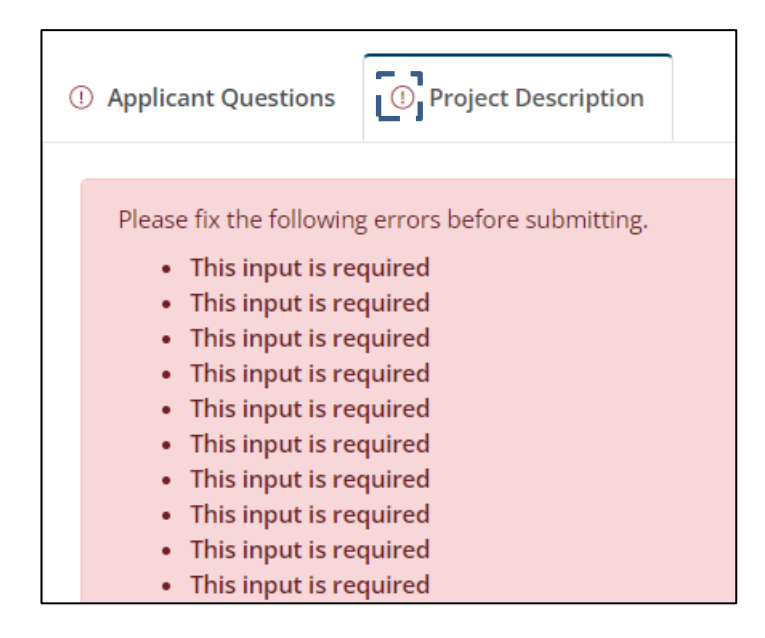

Correct any errors before you attempt to resubmit your application.

## <span id="page-16-0"></span>**Checking the Status of Your Application**

A quick view of your application's status is shown in "My Applications". Statuses include:

- **Draft** The application has been started and saved but not yet submitted.
- **Awaiting Review** The application has been submitted, and it has not yet been reviewed.
- **In Progress** The review process is in progress, and a grants administrator is performing a review for this application.
- **On Hold** A grants administrator requested a revision.
- **Approved** The application has been approved.
- **Declined** The application has been denied.

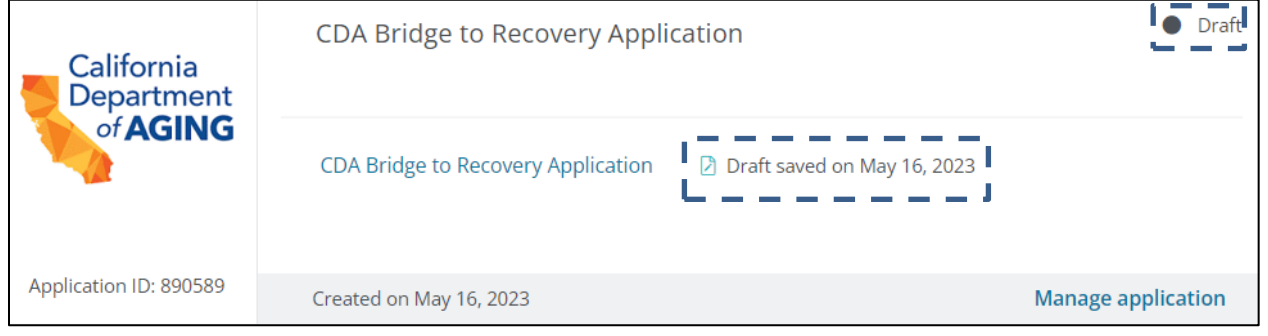

## <span id="page-17-0"></span>**Editing an Application**

You may edit a **draft** application (one that has not yet been submitted) or an application that has been placed on hold by the review team for revisions or clarification. To view your application log into the applicant portal.

On the initial screen, select "View all my applications."

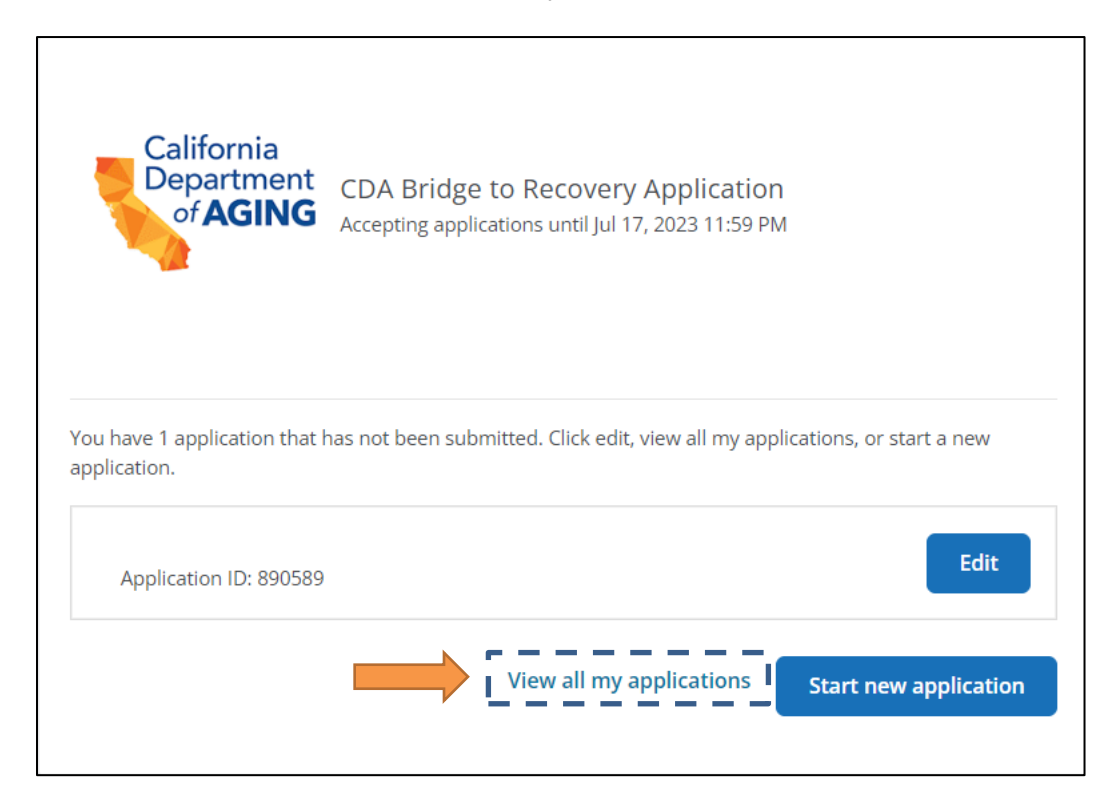

This will take you to the "My Applications" screen. Select the application you want to edit by clicking the blue link under the application title.

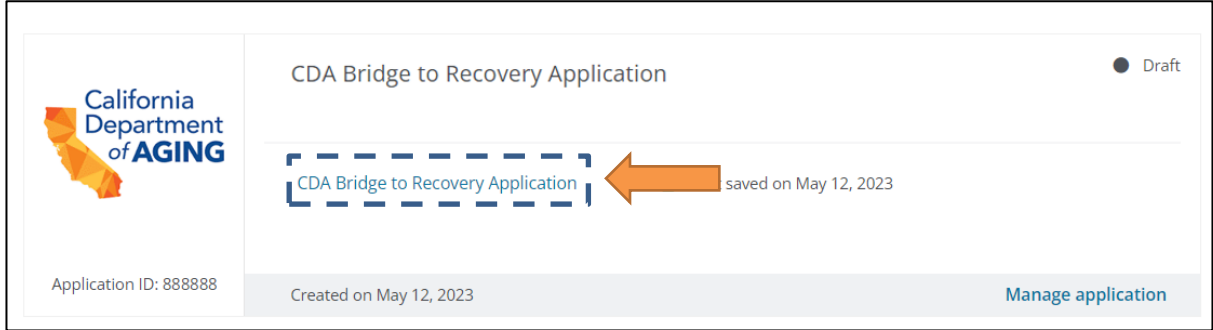

## <span id="page-18-0"></span>**Responding to Requests for Revisions**

The purpose of a revision request is to:

- Ensure the information in the application matches the eligibility form or the information that CDA has on file.
- Ensure applicants agree to attestations.
- Provide an opportunity for applicants to clarify points of issue.

If there is a revision request, it will place the application on hold allowing applicants time to clarify and or edit the application.

If an application requires revisions the status will show as "On Hold." You will also receive an automated email to advise you that revisions are required. To edit your application, select the blue link or select "Revise Form" at the top of the My Applications page.

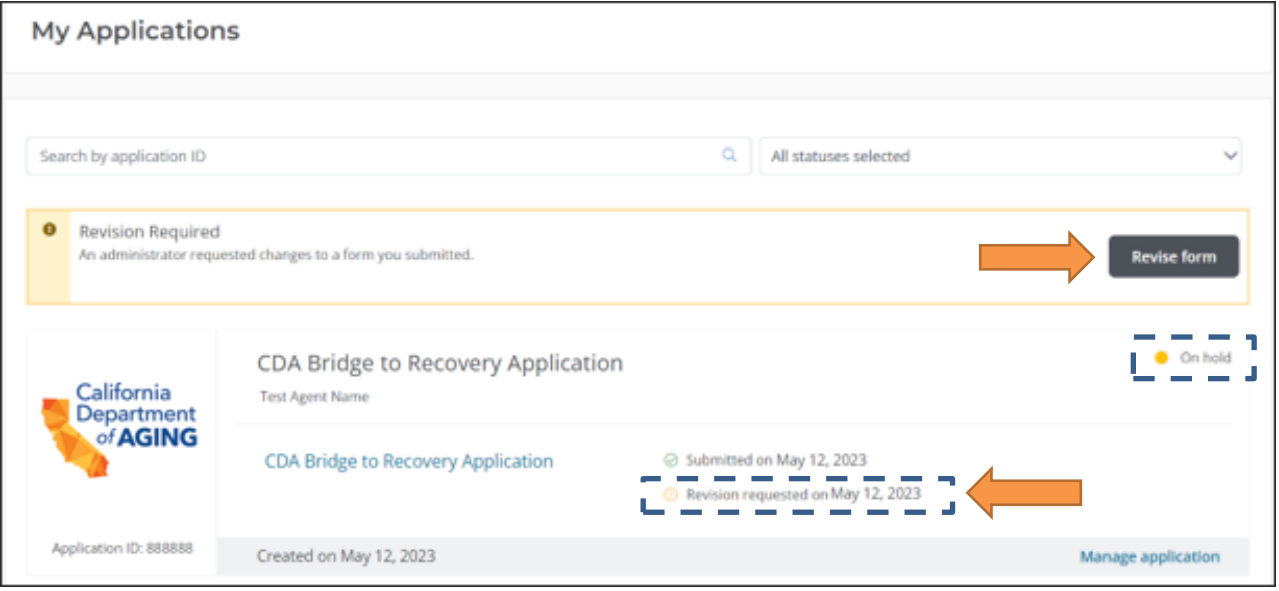

If you need assistance locating and/or revising an application, please email [CDA\\_BridgeToRecovery@pcgus.com.](mailto:CDA_BridgeToRecovery@pcgus.com)

## <span id="page-19-0"></span>**Deleting or Withdrawing an Application**

You can delete or withdraw an application if you accidentally submitted multiple applications or decide you no longer want to apply for an award. To delete or withdraw your application:

- 1. Log into your applicant portal.
- 2. Identify the application you would like to delete or withdraw.
- 3. Select "Manage application." If your application is a draft, select "Delete application." If the application has been submitted, select "Cancel application."

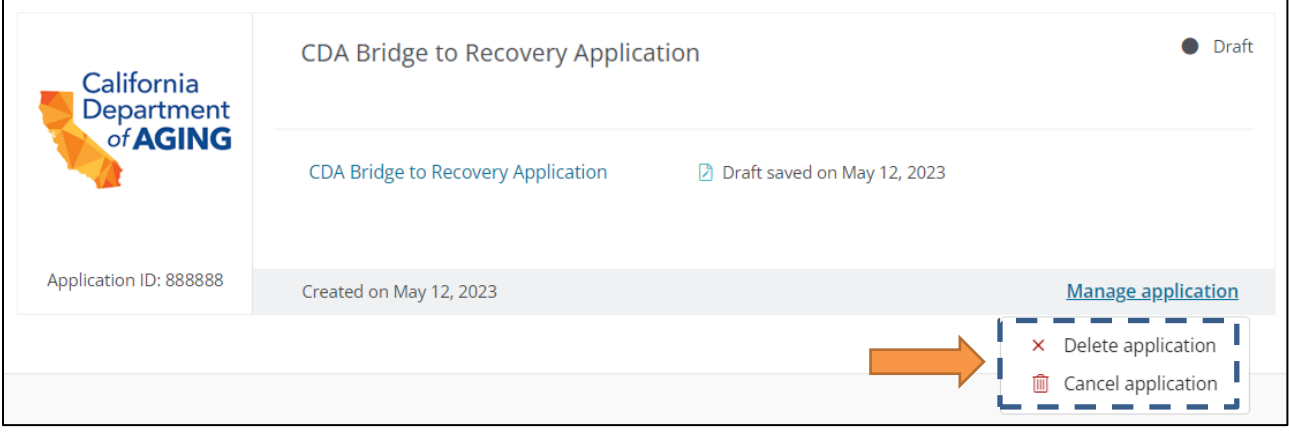